### INDUSTRIAL-STRENGTH PRODUCTION TECHNIQUES

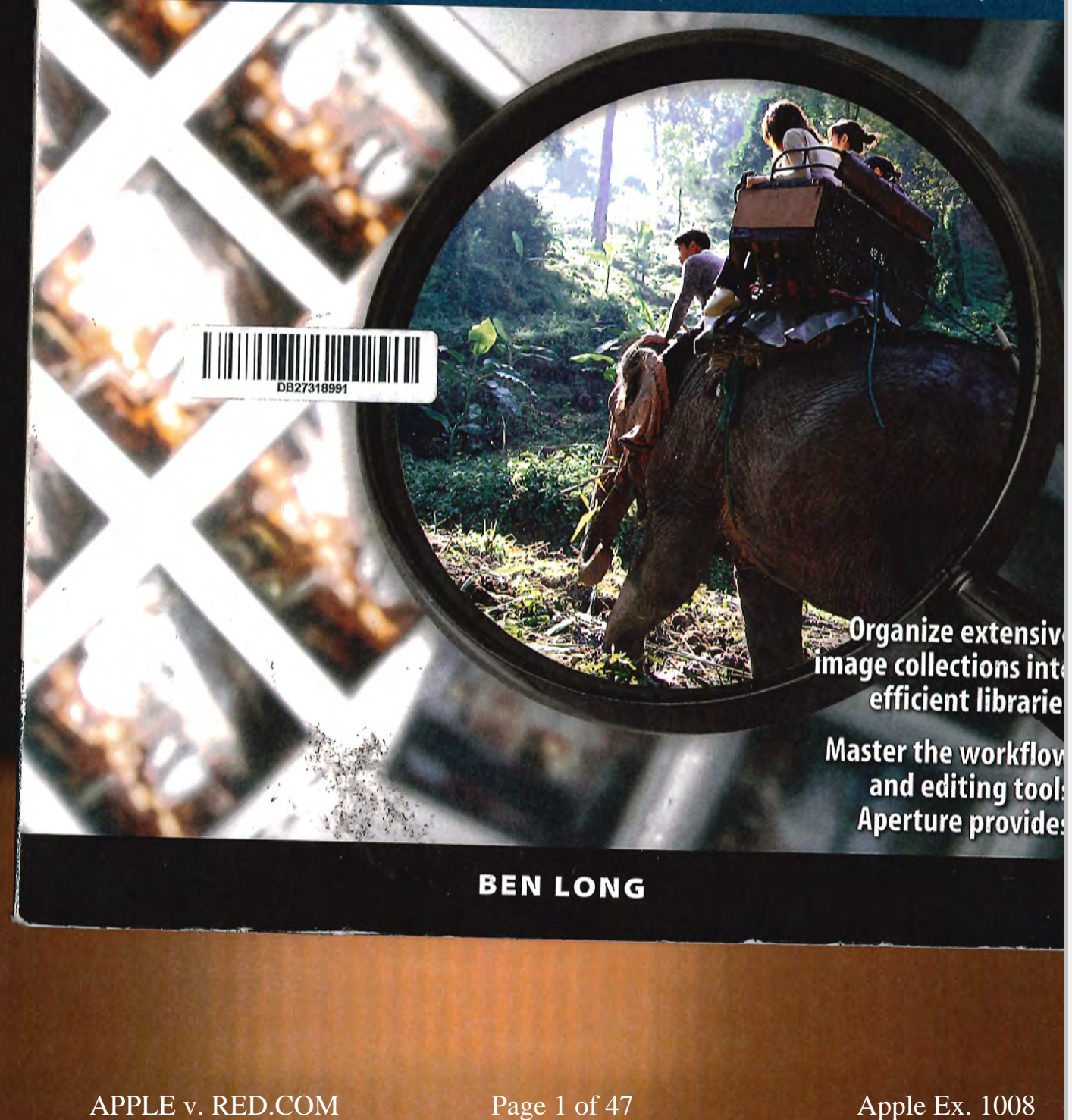

щ

APPLE v. RED.COM

Page 1 of 47

# NUAL WUNLD

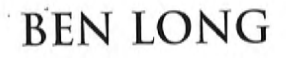

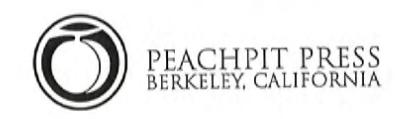

## Σ W∝

Find authenticated [court documents without watermarks](https://www.docketalarm.com/) at docketalarm.com.

Find authenticated court documents without watermarks at docketalarm.com.

APPLE v. RED.COM Page 2 of 47 Apple Ex. 1008

#### 310/324-41/0 800/283-9444  $510/524-2221$  (fax)

Peachpit Press

Berkeley, CA 94710

Find us on the Web at www.peachpit.com To report errors, please send a note to errata@peachpit.com Peachpit Press is a division of Pearson Education

#### Copyright © 2007 by Ben Long

Project Editor: Alison Kelley Development Editor: Judy Ziajka Production Editor: Kate Reber<br>Copyeditor: Judy Ziajka Tech Editor: Tor Rolf Jøhänsen Compositor: Jonathan Woolson Indexer: James Minkin<br>Cover design: Charlene Charles Will Interior design: Mimi Heft

#### Notice o

means, electronic, mechanical, photocopying, recording, or otherwise, without the prior written permission of the publisher. For information on getting permission for reprints and excerpts, contact permissions@peachpit.com.

#### Notice of Liability

Interior design: Mimi Heft has been taken in the preparation of the book, neither the author nor Peachpit Press shall have any liabiltty to any person or entity with respect to any loss or trainage caused or antigen mentiony by the matriculous contained in this book or by the computer soletwing  $m_{\rm s}$  in  $n_{\rm t}$ . For information for  $r_{\rm t}$ 

#### Trademarks

Many of the designations used by manufacturers and sellers to distinguish their products are claimed as The internation with the international appear in this book, and I call the way aw has been taken the preparations appear as requested by the owner of the trademark, rul other pre- $\alpha$  its angular person or  $\alpha$  and  $\alpha$  and  $\alpha$  ines with no intention or him ingenient or the computers computers computers or the computers of the computers of the computers of the computers of the computers of the computers of the computers of the computers of the co

#### ISBN 0-321-44193-1

#### 987654321

intended to convey endorsement or otheraffiliation with this book.

Printed and bound in the United States of America

#### APPLE v. RED.COM Page 3 of 47 Apple Ex. 1008

#### **Importing**

Importing

Before you can do any work in Aperture, you have to get your pictures out of your camera and onto your Mac's hard drive. There are many ways to do this and you don't have to have Aperture simply to copy images from a camera. However, since Aperture is designed to facilitate your *entire* digital workflow, it includes a full-featured importer that can transfer images from a media card or directly from your camera.

When you import into Aperture—from a card reader, a camera, or a folder that's already<br>on your Mac—Aperture copies the imported images into its own library. You can then freely delete the images from their original location, because Aperture has its own copies inside its library.

But Aperture's Import facility lets you do much more than eimply Aperture library. With the tools built in to the Aperture import facility, importing can mark the beginning of your sorting and organization process.

> You can configure Aperture to automatically launch any time you plug a camera or card reader into your Mac. Select Aperture > Preferences and change the When a Camera Is<br>Connected, Open pop-up menu to Aperture. (From this same menu, you can also configure your Mac to open a different application, or to do nothing at all, freeing you to manage the copying process yourself from the Finder.) Note that even if you have this menu set to open nothing, if Aperture is running when you connect a camera or media reader, then its Import dialog box will still automatically open.

**TIP:** Your Mac's image importing options can also be configured outside of Aperture folder should contain a program called Image Capture. With a media card mounted on your desktop, launch Image Capture and select Image Capture > Preferences to specify the application that you want launched when a camera or media card reader is connected.

#### APPLE v. RED.COM Page 4 of 47 Apple Ex. 1008

its Import dialog box will still automatically open.

ure your Mac to open

to open nothing, if  $A$  and when when  $\mathcal{A}$  can exact a camera or media reader, then  $\mathcal{A}$ 

<u> 1980 - Jan Barnett, mars et al. (b. 1980)</u>

applied to the original master data, on the fly, whenever the image is displayed or output. That list of edits is called a version.

When you first import an image into Aperture, the program automatically creates a version for that image. Because you have not yet applied any edits, that version of the image looks exactly like your original untouched master file (Figure 3.1).

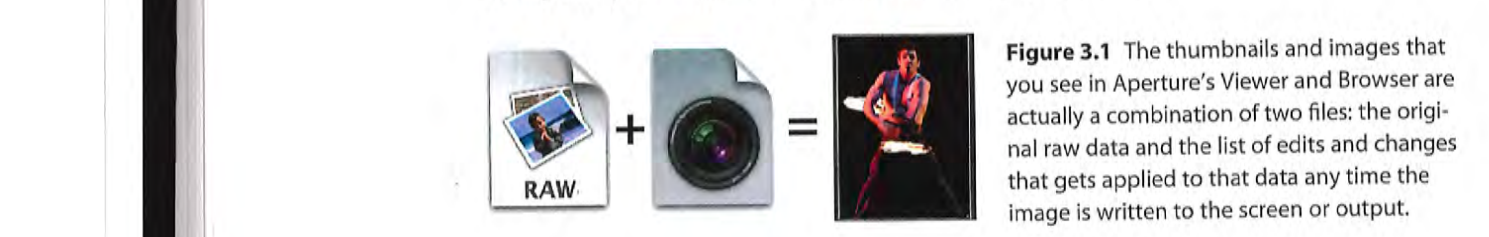

Figure 3.1 The thumbnails and images that<br>you see in Aperture's Viewer and Browser are actually a combination of two files: the origi-<br>nal raw data and the list of edits and changes that gets applied to that data any time the<br>image is written to the screen or output.

Figure to create additional versions of an you see in Aperture's Viewer and Browserare

#### nal raw data and thelist of edits and changes im a camera or i

Depending on how you configure Aperture (as just discussed), the Import dialog box may appear automatically when you attach a camera or media card reader to your Mac. If you<br>have not configured Aperture to automatically launch when a camera is connected, you can invoke the Import dialog box manually. This procedure is also handy when you want  $\frac{1}{2}$  for import images that are already on your drive.

> of the dialog box, where you can select and arrange images for import; the Info pane (at the right), where you can adjust the time stamp of your images, rename images, and add metadata; and, if you're importing images already on your drive, a file browser (at the left) for selecting the folder that you want to import from (Figure 3.2).

left) for selecting the folder that you wantto import from (Figure 3.2).

### **DOCKET**

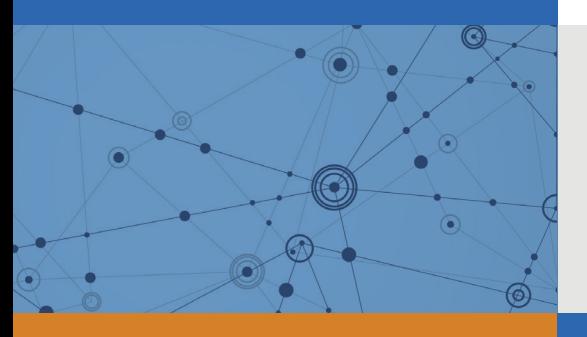

### Explore Litigation Insights

Docket Alarm provides insights to develop a more informed litigation strategy and the peace of mind of knowing you're on top of things.

#### **Real-Time Litigation Alerts**

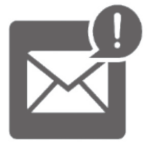

Keep your litigation team up-to-date with **real-time alerts** and advanced team management tools built for the enterprise, all while greatly reducing PACER spend.

Our comprehensive service means we can handle Federal, State, and Administrative courts across the country.

#### **Advanced Docket Research**

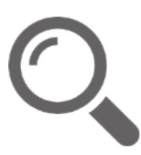

With over 230 million records, Docket Alarm's cloud-native docket research platform finds what other services can't. Coverage includes Federal, State, plus PTAB, TTAB, ITC and NLRB decisions, all in one place.

Identify arguments that have been successful in the past with full text, pinpoint searching. Link to case law cited within any court document via Fastcase.

#### **Analytics At Your Fingertips**

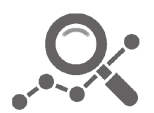

Learn what happened the last time a particular judge, opposing counsel or company faced cases similar to yours.

Advanced out-of-the-box PTAB and TTAB analytics are always at your fingertips.

#### **API**

Docket Alarm offers a powerful API (application programming interface) to developers that want to integrate case filings into their apps.

#### **LAW FIRMS**

Build custom dashboards for your attorneys and clients with live data direct from the court.

Automate many repetitive legal tasks like conflict checks, document management, and marketing.

#### **FINANCIAL INSTITUTIONS**

Litigation and bankruptcy checks for companies and debtors.

#### **E-DISCOVERY AND LEGAL VENDORS**

Sync your system to PACER to automate legal marketing.

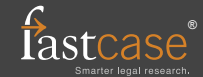